# **Office 365 (Live@edu) account – How To Create Documents in the Cloud**

The information below is devoted to creating documents in the SkyDrive in your Office 365 (Live@edu) account. Please note that you must have an Office 365 (Live@edu) account to be able to sign in and access the SkyDrive. It is recommended that you create folders and decide your organizational structure prior to creating files. For more information, see the handout regarding organization and creating folders.

#### ■ Brianna McGee Mail (0) Office More | profile | sign out by Windows Live" SkyDrive Create: (2) 图 图 图 Add files New folder View synced folders Files bing 0 **H** Files Search documents and more Documents Brianna McGee's SkyDrive Photos To **create a**  Name + Date modified Last modified by  $Sha$ Recent docs **file/document**, **click** on 1st Hour Teacher Documents-Test 1/24/2012 Brianna McGee Just **B** 3rd Hour Teacher Documents-Test Brianna McGee  $1/24/2012$ Just **the folder name** you want Shared 4th Hour Assignments-Test 1/24/2012 Brianna McGee Just to save the file to. Discipline Errors Warnings 2011-2012 1/19/2012 Brianna McGee lus 24.7 GB free of 25 GB 510 KB Family Relationship Data 1/25/2012 Brianna McGer Just me Get the mobile app ISES Changes 2011-2012 59 minutes ago Just me 215.503 KB McGee ISES Errors Warnings 2011-2012 1/19/2012 Brianna McGee Just me 41.747 KB **N** Phone Order Reports Brianna McGee 130 KB  $7012$ Just me **Photos** 1/19/2012 Brianna McGee  $0$  KB Just me 图画 1/19/2012 Brianna McGee Just me 1,581 KB Sample Folder 1/20/2012 Brianna McGee Just me 83 KB

### To **create a file/document**, **click** on **the folder name** you want to save the file to.

### **Click the program** you would like to create your document in.

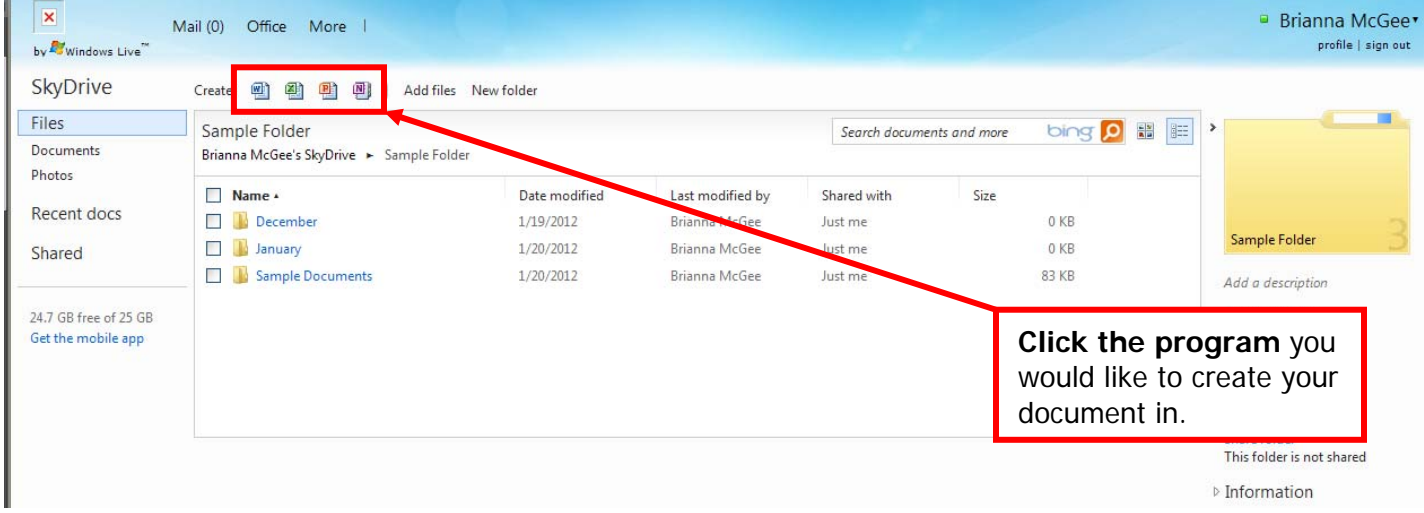

### **Give your new document a name** and then **click Create**.

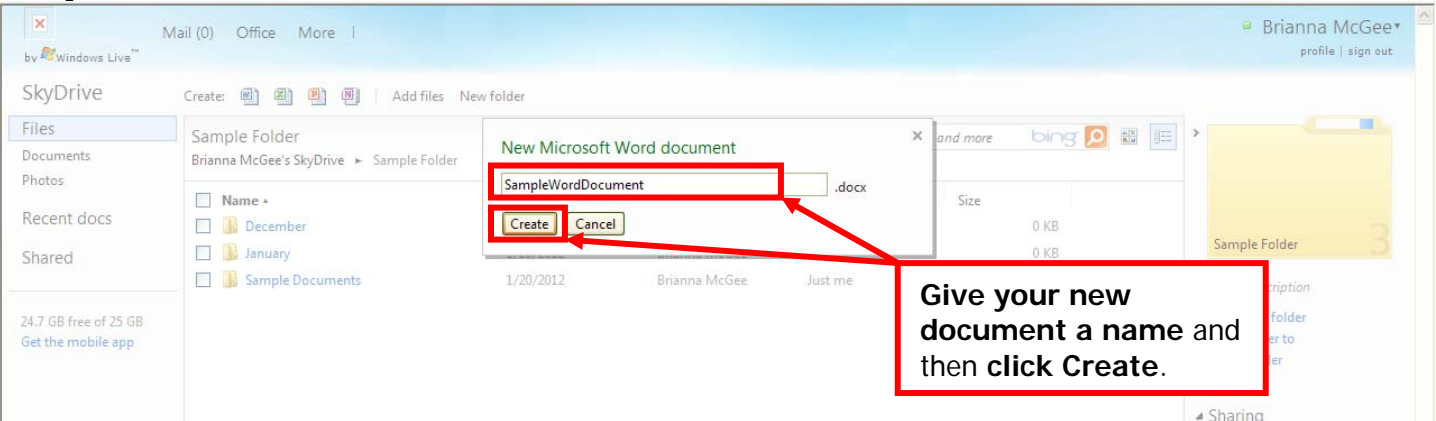

**Create** your document. Just like Word on a computer, the **basic controls and tabs** are here. Please note this doesn't have ALL the functionality of Word on a computer. For example, this version does not have the

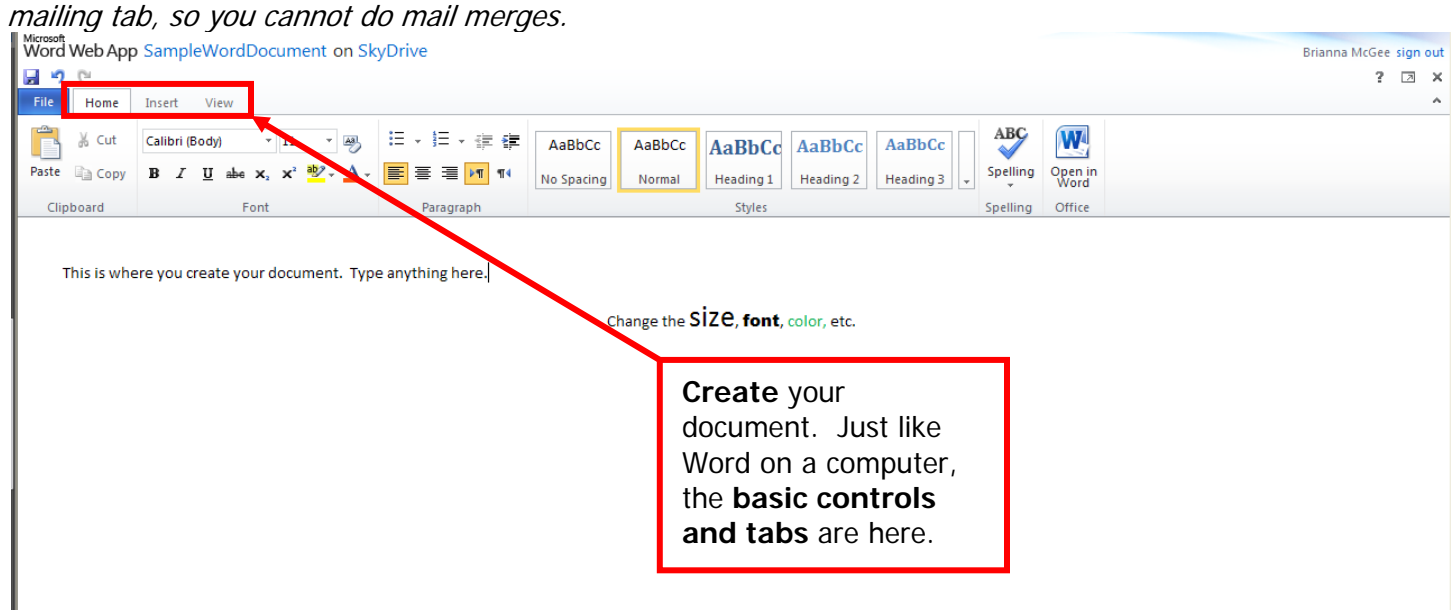

## When you are done creating your document, **click File** and **Save**.

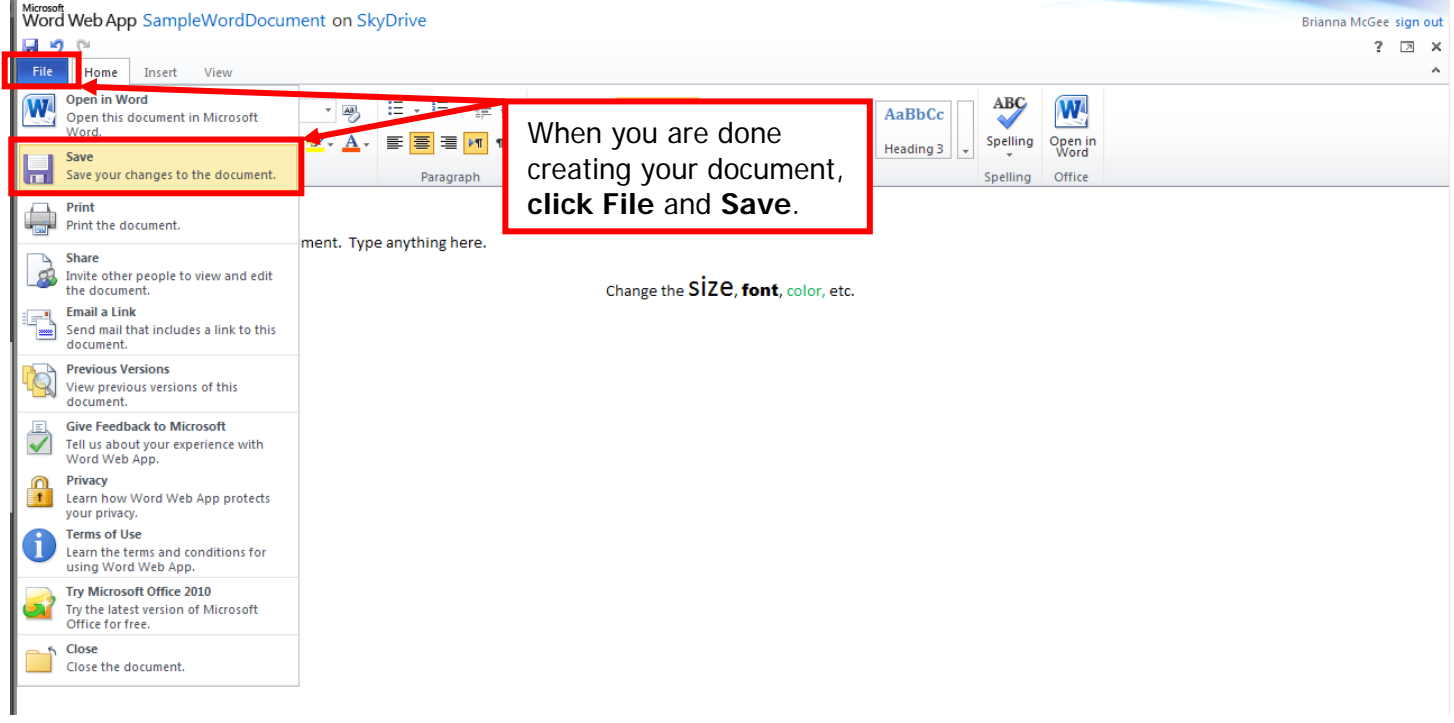

To get back to your SkyDrive, **click File** and **Close**. Please note that you can also click the X in the upper right corner.

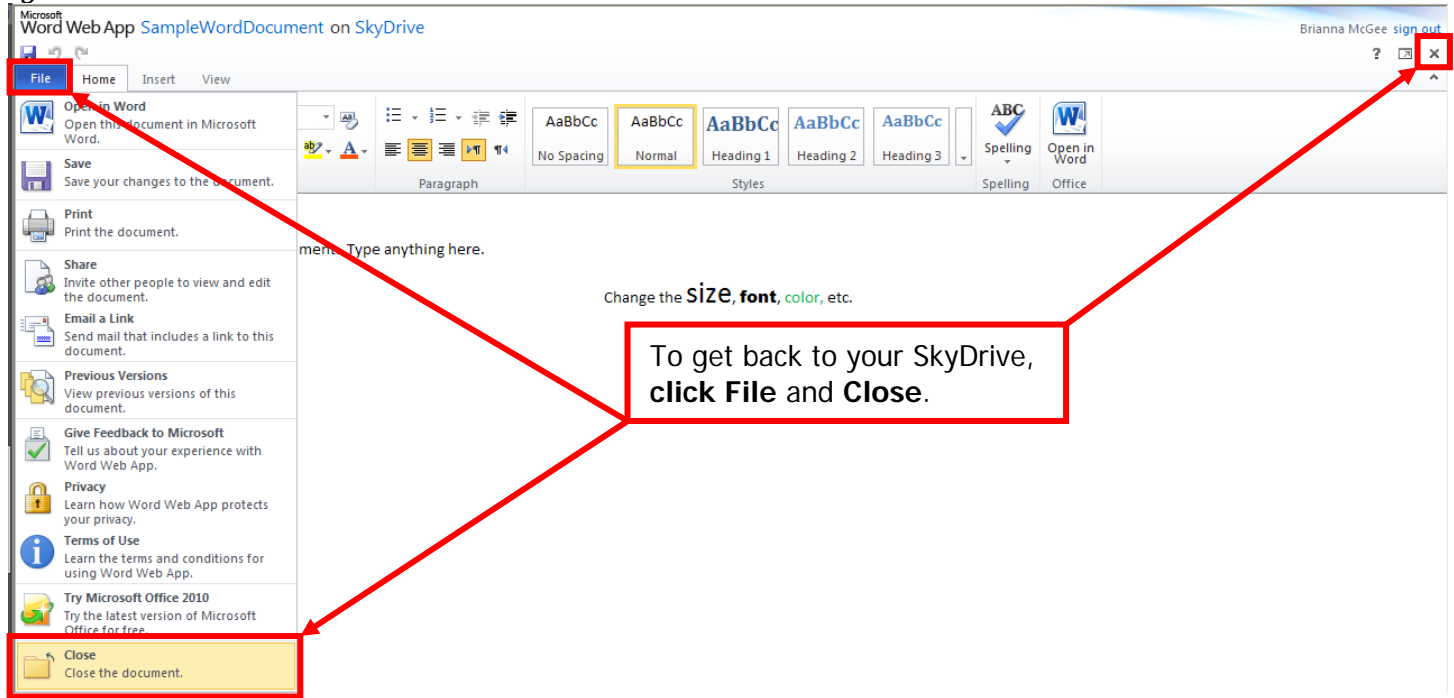

You are then taken back to the folder you started in and the newly added file appears in the documents list.

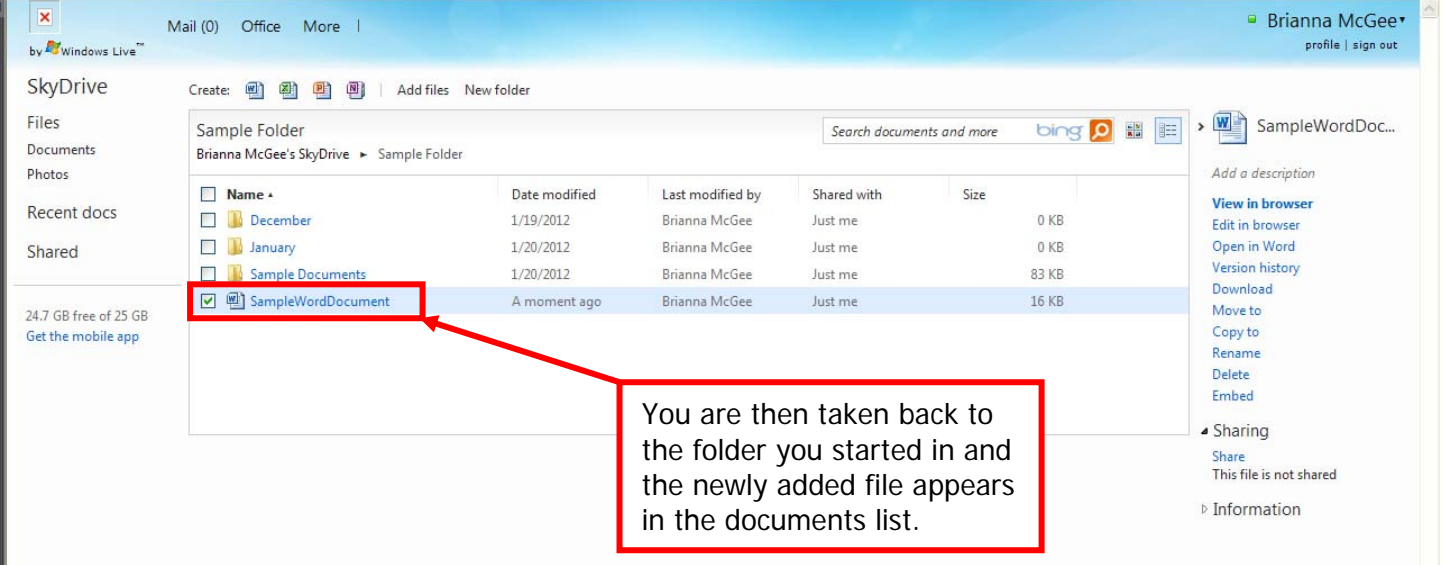